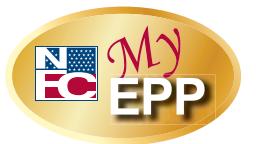

## **EPP User ID/Password Quick Reference Guide**

The Employee Personal Page (EPP) allows employees serviced by the National Finance Center (NFC) to view their payroll, leave, health and life insurance, Wage and Tax Statement, and other personal information. EPP also allows employees (whose Agency participates) to use Employee Self Service (ESS), a self-service feature, to request updates to specific payroll information. Employees can access EPP from any computer at *https://www.nfc.usda.gov/personal*.

This Quick Reference Guide provides instructions for new and current employees on the EPP user identification (ID) and password process.

## **Are you a new employee accessing the Employee Personal Page (EPP) for the first time?**

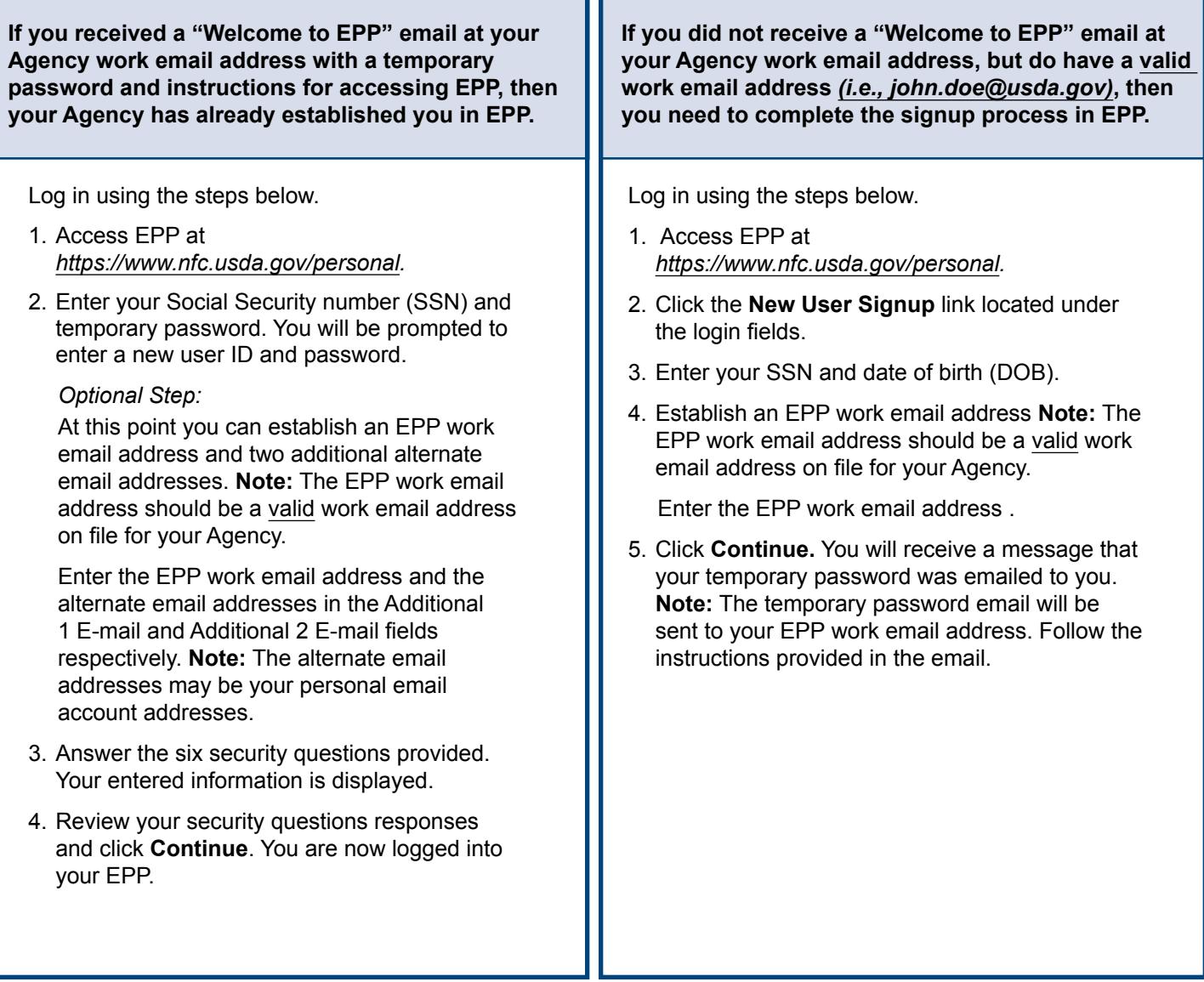

**If you did not receive a "Welcome to EPP" email at your Agency work email address and you do not have a valid work email address (***i.e., john.doe@usda.gov)***, please contact your Agency Servicing Personnel Office (SPO) to request assistance with logging into EPP.**

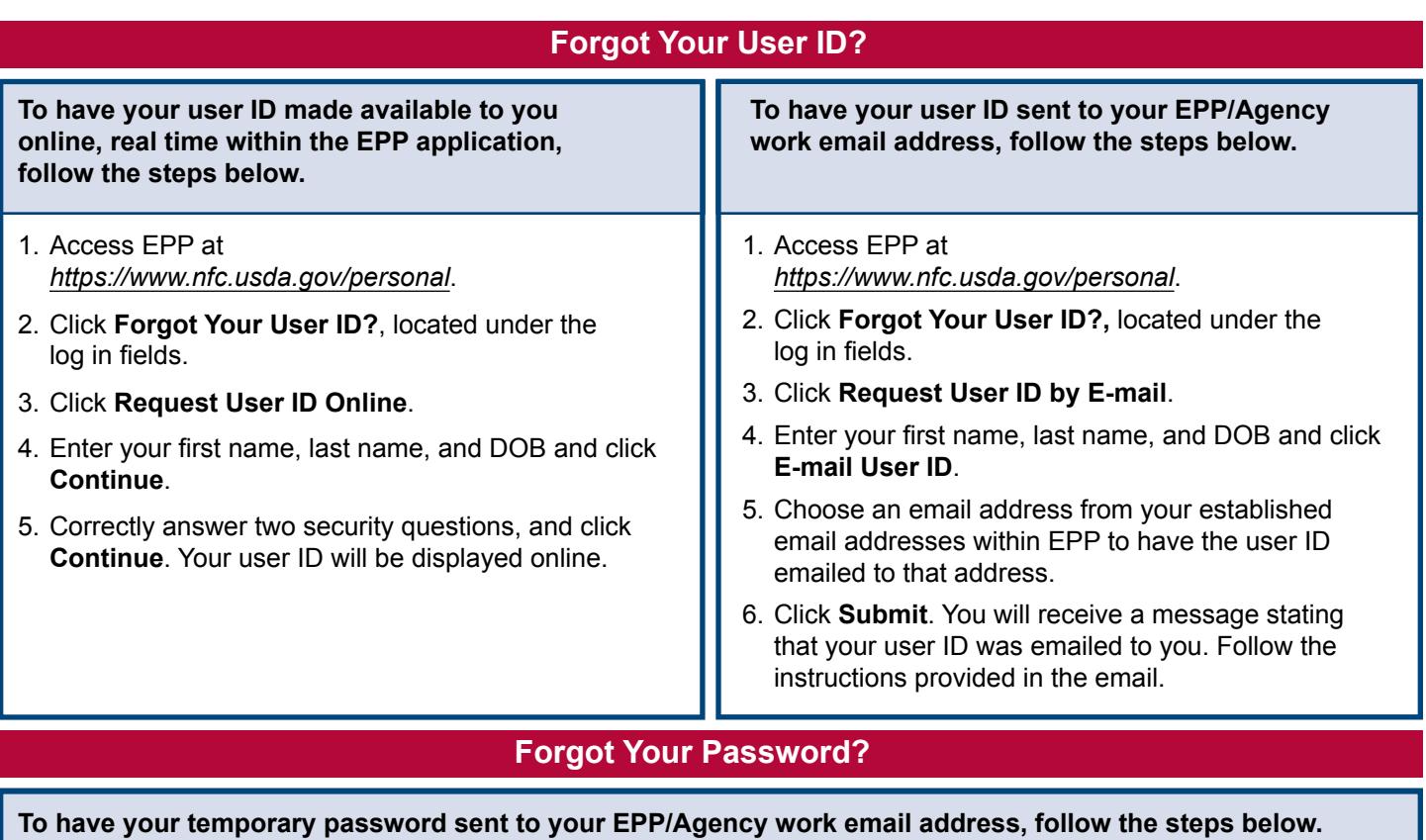

- 1. Access EPP at *https://www.nfc.usda.gov/personal*.
- 2. Click the **Forgot Your Password?** link located under the log in fields.
- 3. Click **Request Password by E-mail**.
- 4. Enter your EPP user ID and DOB and click **Continue**.
- 5. Correctly answer two security questions and click **Continue**.
- 6. Select one of the email addresses you have established in EPP to send the temporary password to or click **Add/Change EPP Work E-mail**.
- 7. If you cannot answer your security questions correctly, select one of the emails you have established.
- 8. Click **Continue**. You will receive a message that your temporary password was emailed to you.

## **Did Not Receive Your Temporary Password?**

**If you have an EPP user ID and completed the security questions to request a temporary password but never received the temporary password, follow the steps below.** 

- 1. Access EPP at *https://www.nfc.usda.gov/personal*.
- 2. Click the **Forgot Your Password** link located below the log in fields.
- 3. Click **Request Password by E-mail**.
- 4. Enter your EPP user ID and DOB and click **Continue**.

*"You requested a password by e-mail within the last 7 days. It normally arrives by the next business day. Are you sure you want to request another password?*

5. Click **No** to cancel this request if you do not want to proceed.

or

- 6. Click **Yes** to send me another password to proceed.
- 7. Correctly answer two security questions.
- 8. Click **Continue**.

 Select your EPP Work E-mail Address or **Add/Change EPP Work E-mail** address and click **Continue**. You will receive a message that your temporary password was emailed to you.

 **Note:** If you still do not receive the temporary password, you should contact your SPO to resolve the issue.